## 【受験票の印刷】 (画像は実際の画面と色調等異なります)

手数料納付後、期限までに「受験票等のアップロードのお知らせ」メールが届きます。 いばらき電子申請・届出サービスにアクセスしてください。

https://s-kantan.jp/pref-ibaraki-u/offer/offerList\_initDisplay.action

## 1 申込内容照会

画面右上のログインメニューから、利用者 ID とパスワードでログインしてください。 ログインしていない場合は、整理番号入力画面が表示されます。

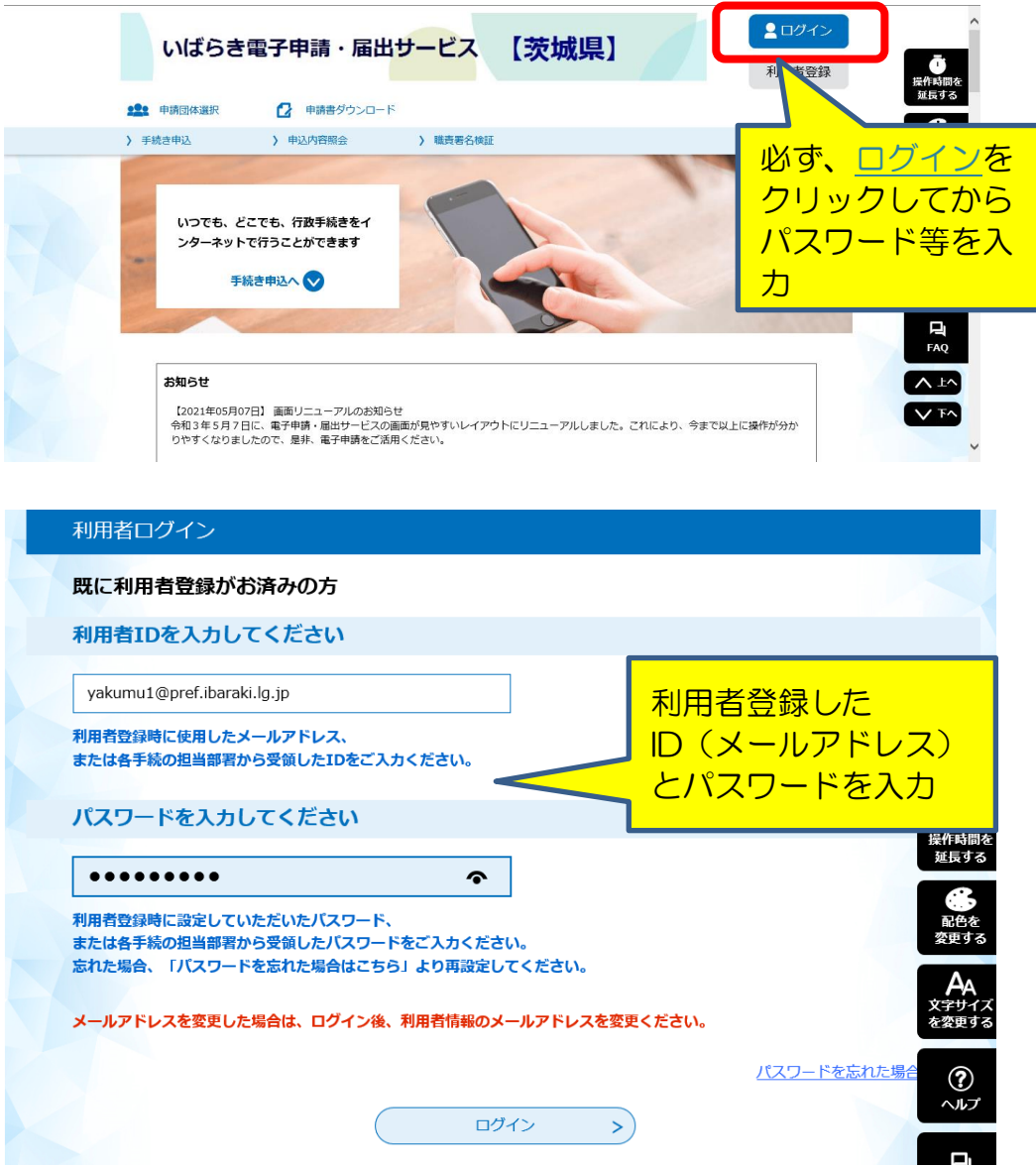

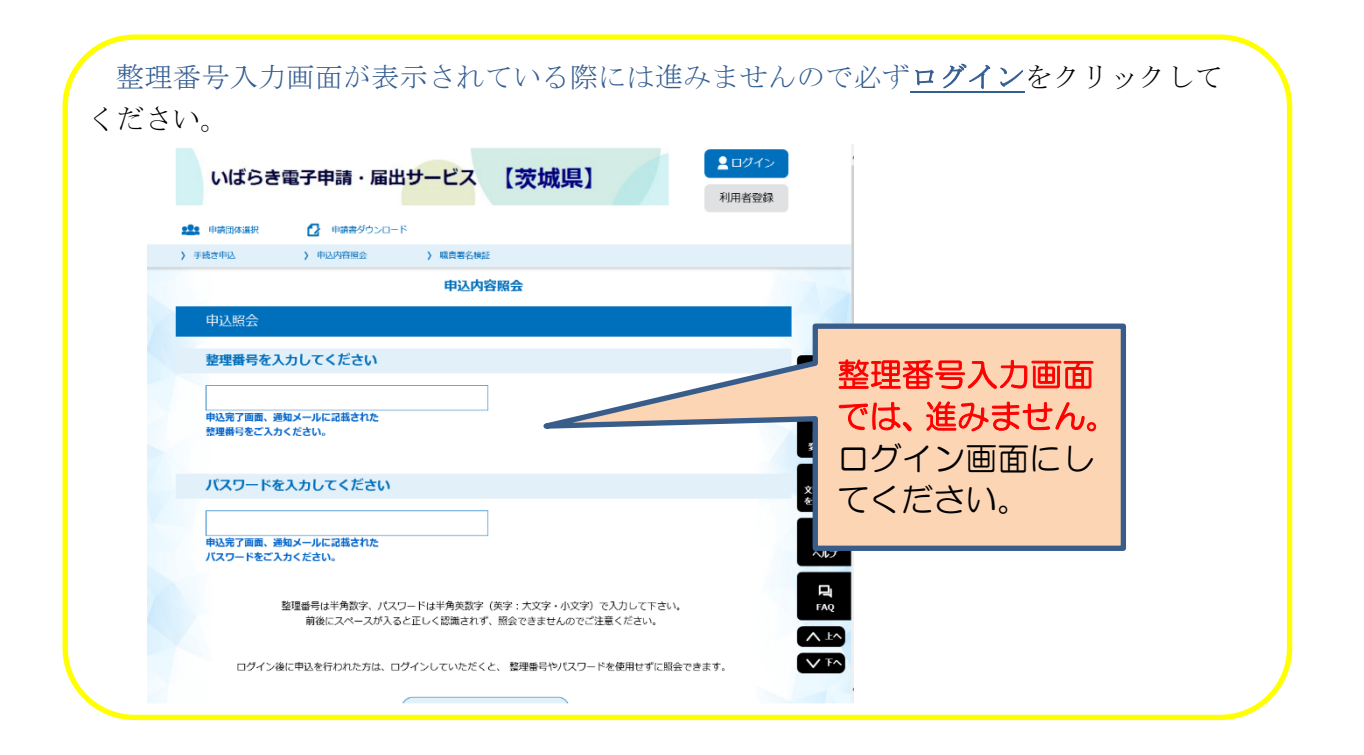

## 申込内容照会メニューをクリックしてください。

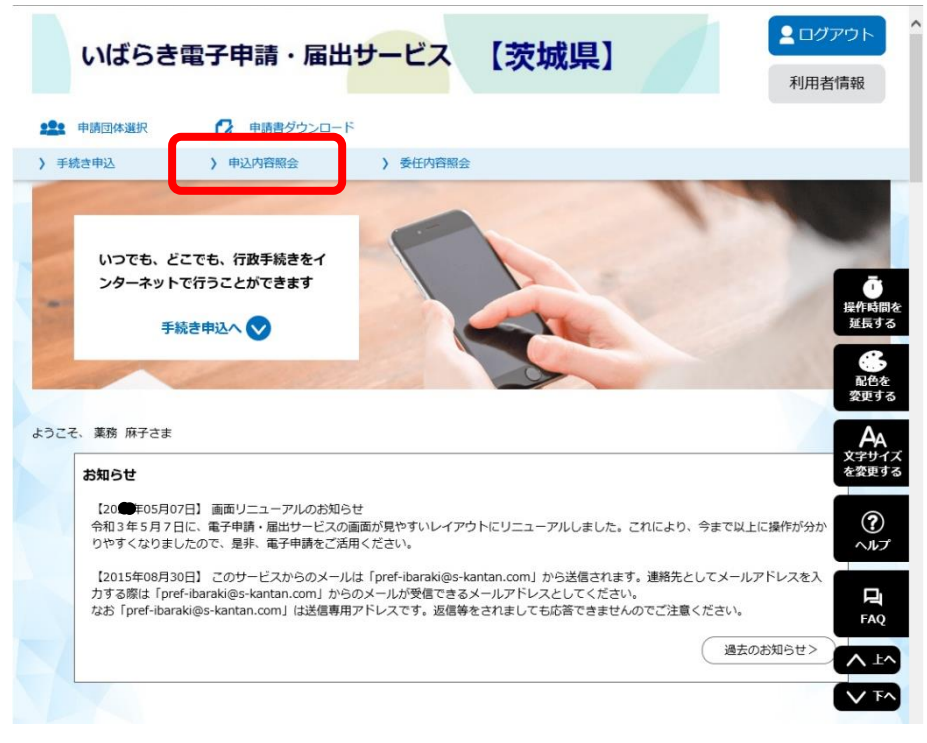

<sup>(</sup>実際の画面と色調等異なる)

申込一覧から[ 令和●年度毒物劇物取扱者試験 受験申込 ]欄左端の<mark>詳細</mark>ボタンをクリッ クしてください。

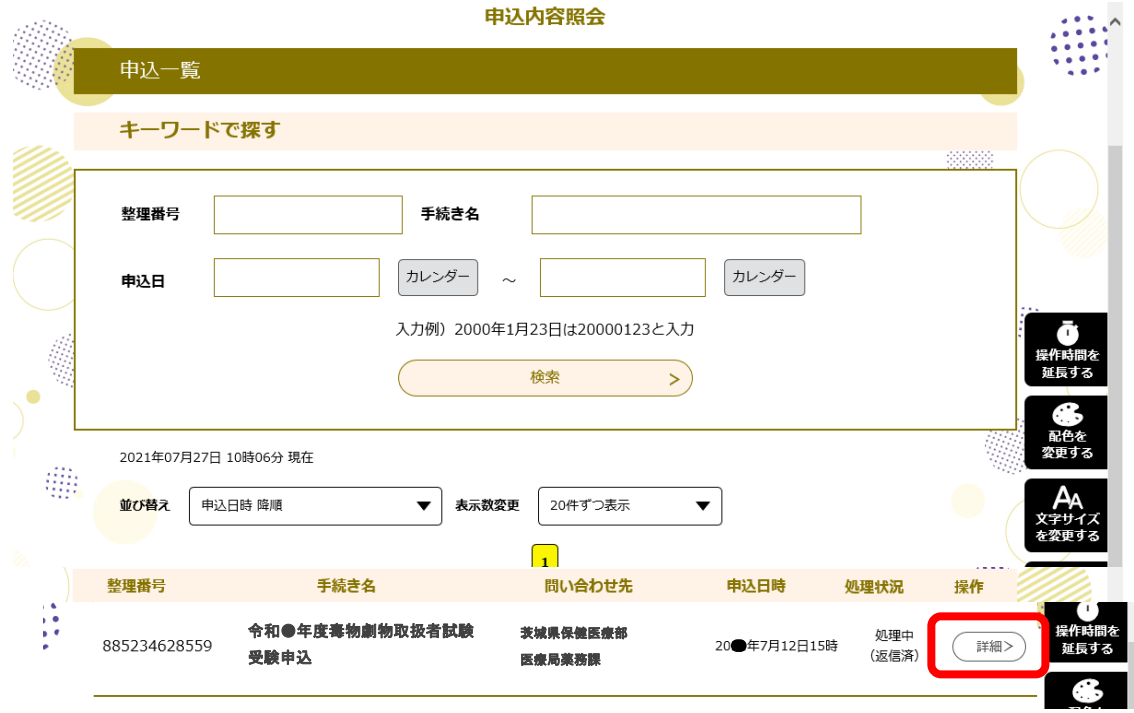

## (実際の画面と色調等異なる)

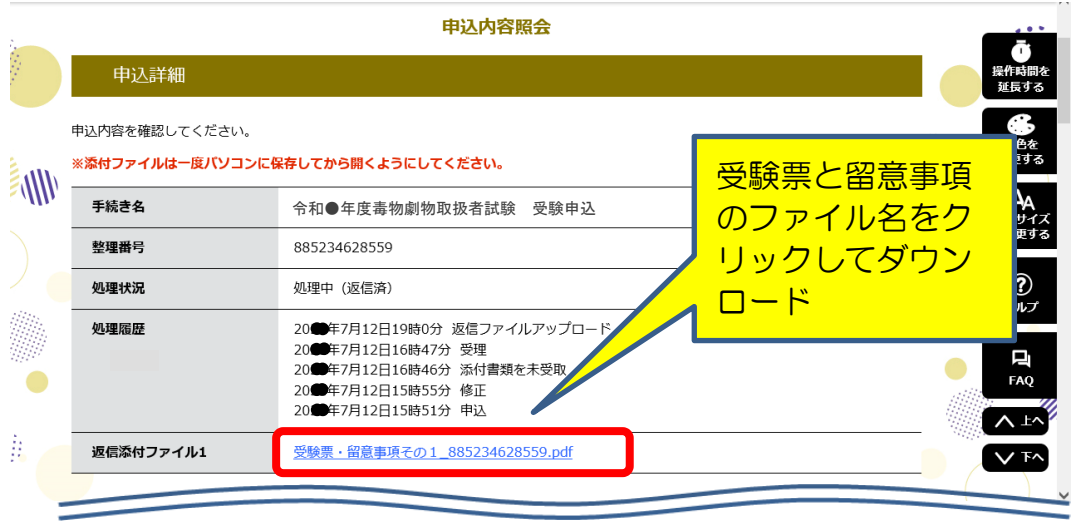

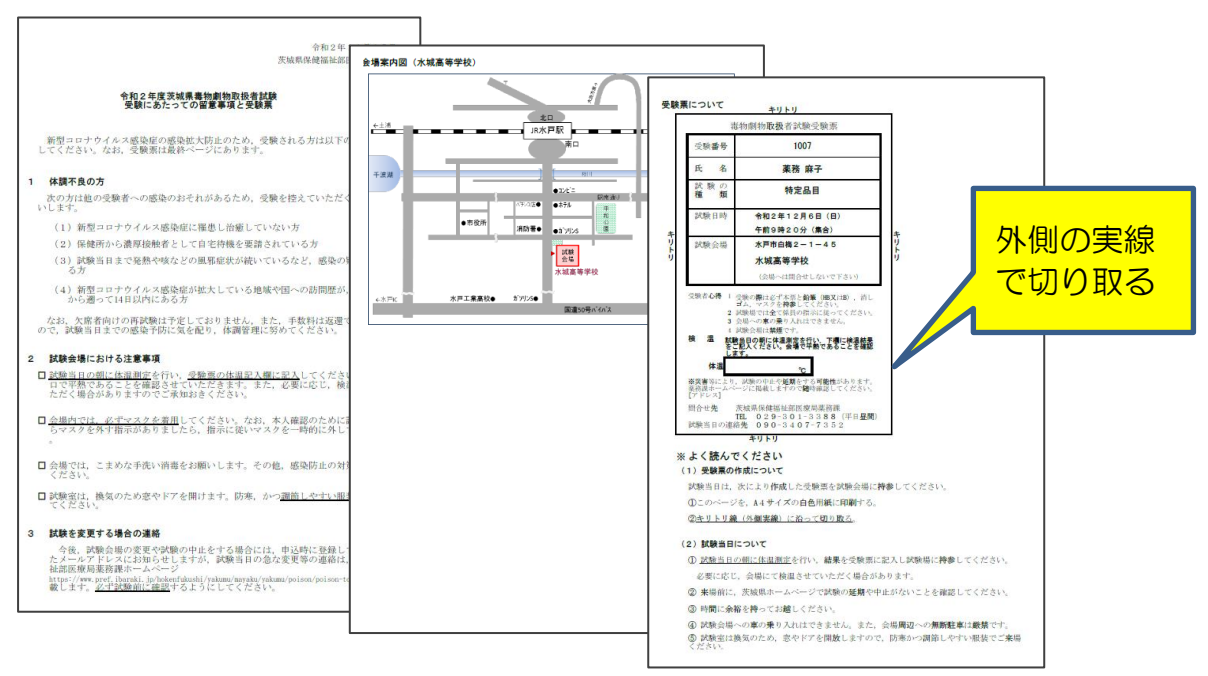

受験にあたっての留意事項をよく読んだ後、最終ページの受験票を A4 サイズ白色用紙に印 刷し、外側の実線で切り取ってください。

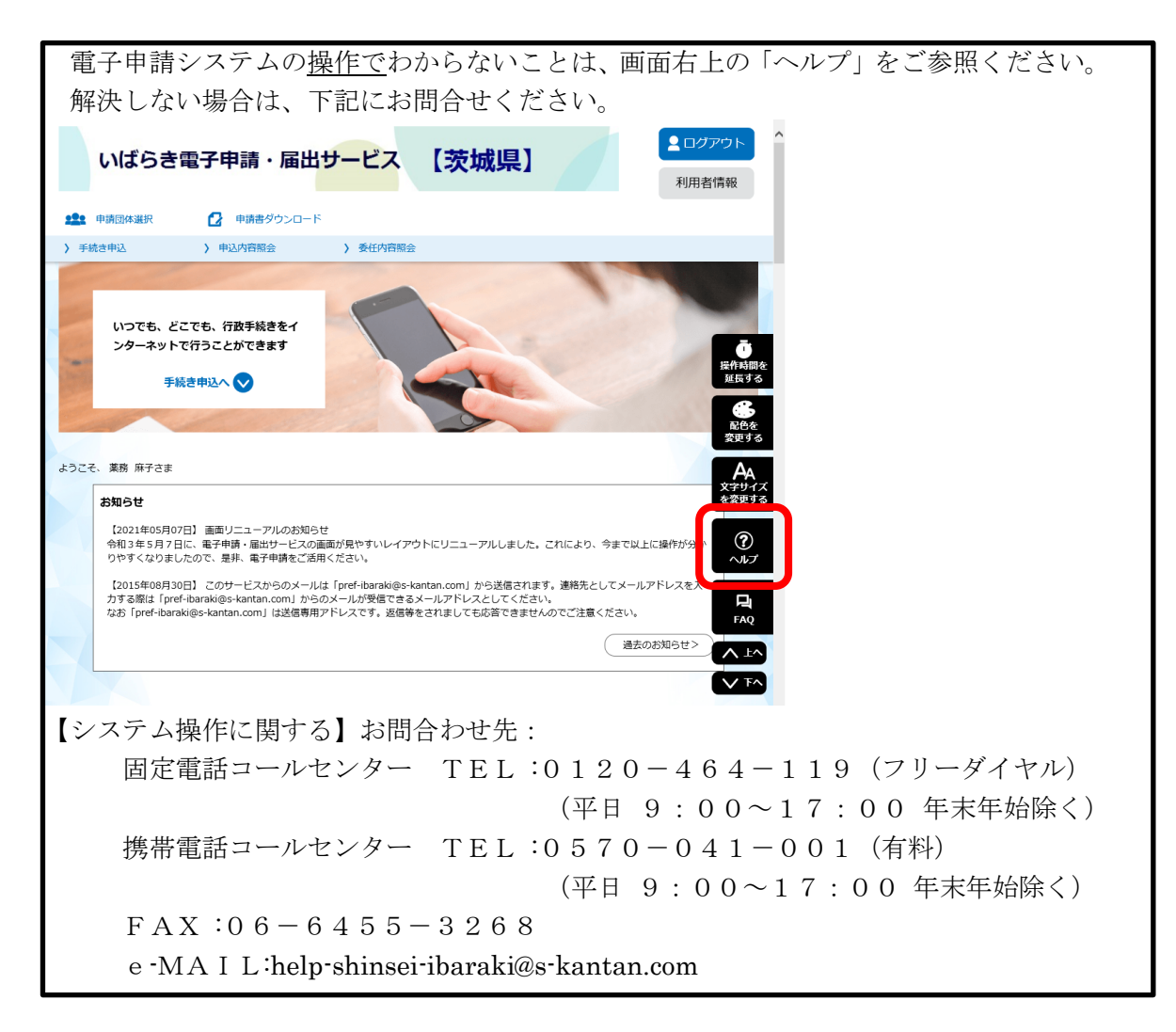